# ΕΓΧΕΙΡΙΔΙΟ ΑΞΙΟΛΟΓΗΣΗΣ ΠΛΗΡΩΜΩΝ

CLLD

ΙΔΙΩΤΙΚΑ ΕΡΓΑ

### Αξιολόγηση Αιτήματος Τροποποίησης Πράξης

### Ενέργειες ΟΤΔ

Η ΟΤΔ εισέρχεται στο ΠΣΚΕ με τον ρόλο του πιστοποιητή. Επιλέγει την ετικέτα «αίτημα τροποποίησης» και εμφανίζονται τα αντίστοιχα αιτήματα. Επιλέγει ένα αίτημα και πατά επεξεργασία. Επιλέγει κατευθείαν την καρτέλα 11 και εγκρίνει το αίτημα για να γίνει διαχειρίσιμο (για απόρριψη αιτήματος βλ. παρακάτω).

Χωρίς να αλλάξει ρόλο ο πιστοποιητής επιλέγει την καρτέλα «Αξιολόγηση Αιτήματος τροποποίησης» και στη συνέχεια επιλέγει νέα εγγραφή. Από τα αιτήματα τροποποίησης που εμφανίζονται, επιλέγουμε αυτό που θέλουμε, και στην συνέχεια προχωράμε στην διαδικασία αξιολόγησης επιλέγοντας «επεξεργασία».

Η καρτέλα 1.1 μας εμφανίζει το αίτημα τροποποίησης. Αν διαφωνούμε με την φύση της τροποποίησης μπορούμε να επεξεργαστούμε το σχετικό πεδίο και να το διορθώσουμε.

ΠΡΟΣΟΧΗ: Αν ο δικαιούχος έχει επιλέξει στο πεδίο «αυτεπάγγελτη αίτημα από ΟΤΔ», «ΝΑΙ», το αλλάζουμε σε «ΟΧΙ».

Η υπόλοιπη διαδικασία είναι όμοια με αυτή της αξιολόγησης της αίτησης στήριξης. Στις περισσότερες καρτέλες έχουμε στην διάθεσή μας τρία διαφορετικά πεδία: τα σημεία της αρχικής εγκεκριμένης αίτησης ή του τελευταίου εγκεκριμένου τεχνικού δελτίου, την αίτηση τροποποίησης του επενδυτή και πεδία που είναι στην ευχέρεια της αξιολόγησης να γίνουν αποδεκτά όπως είναι ή όχι.

Αν δεν συμφωνούμε με την αίτηση τροποποίησης (δεύτερο πεδίο) σε κάποια σημεία τα επαναφέρουμε στην αρχική τους κατάσταση σύμφωνα με την ισχύουσα ένταξη στο τρίτο πεδίο. Αν διαφωνούμε σε όλα τα σημεία της τροποποίησης, αυτή απορρίπτεται στο σύνολό της.

Στις καρτέλες που δεν εμφανίζονται τρία πεδία αλλά μόνο ένα, το οποίο περιλαμβάνει στοιχεία της τροποποίησης, αυτά είτε τα κάνουμε αποδεκτά ως έχουν αν συμφωνούμε με την τροποποίηση, είτε τα επαναφέρουμε με επεξεργασία στη βάση του εγκεκριμένου τεχνικού δελτίου αν θέλουμε να τα απορρίψουμε.

Σε κάθε περίπτωση ο αξιολογητής συμπληρώνει την καρτέλα 11.1 και 11.2. Στην περίπτωση που το ερωτηματολόγιο δεν αφορά την υφιστάμενη τροποποίηση συμπληρώνουμε «Δεν απαιτείται».

Εκδίδει σχετική απόφαση της ΕΔΠ (ή ΕΠΠ) για την αξιολόγηση της τροποποίησης. Προσοχή: πριν την εκτύπωση του σχεδίου, ο πιστοποιητής στην καρτέλα 14 πραγματοποιεί έλεγχο ορθότητας για τυχόν στρογγυλοποιήσεις.

Η ΟΤΔ ολοκληρώνει στο ΠΣΚΕ την αξιολόγηση με απόρριψη ή έγκριση του αιτήματος τροποποίησης ανεβάζοντας συνημμένα στο ΠΣΚΕ τη σχετική απόφαση της ΕΔΠ (ή ΕΠΠ). Αν πρόκειται για έργο που διαχειρίζεται η ΕΥΔ ΕΠ, η ΟΤΔ αρκείται σε έλεγχο πληρότητας ενώ η ΕΥΔ ΕΠ ενημερώνει ηλεκτρονικά την ΟΤΔ για την αποδοχή (√) ή την απόρριψη του αιτήματος (Χ).

Σε περίπτωση έγκρισης, στο ΠΣΚΕ ο πιστοποιητής στην καρτέλα 14 οριστικοποιεί και εγκρίνει το αίτημα τροποποίησης.

Μετά την ολοκλήρωση της αξιολόγησης (θετικής) από την ΟΤΔ στο ΠΣΚΕ, η ΟΤΔ καλεί το service μεταφοράς της τροποποίησης στο ΟΠΣΑΑ. [\*] Έτσι το καινούργιο τεχνικό δελτίο έχει ενημερωθεί στο ΟΠΣΑΑ.

# Εξαίρεση από τις παραπάνω διαδικασίες:

Όταν ο δικαιούχος δεν είναι σε θέση να εισάγει στο ΠΣΚΕ τα αιτούμενα στοιχεία της τροποποίησης, αφού αυτά προκύπτουν, μόνο αν έχει προηγηθεί θετική αξιολόγηση από ΟΤΔ, ακολουθείται η παρακάτω διαδικασία.

Τέτοια περίπτωση είναι η τροποποίηση Νομικής Μορφής η οποία οδηγεί σε αλλαγή ΑΦΜ. Στην περίπτωση αυτή ο δικαιούχος υποβάλλει έγγραφο αίτημα στην ΟΤΔ (εκτός ΠΣΚΕ). Το αίτημα αυτό το εξετάζει η ΟΤΔ και αποστέλλει την γνώμη της στο δικαιούχο.

Σε περίπτωση θετικής γνώμης ο δικαιούχος πραγματοποιεί την τροποποίηση της πράξης στο ΠΣΚΕ με αλλαγή της νομικής μορφής και του ΑΦΜ.

Η ΟΤΔ ακολουθεί την διαδικασία που αφορά στην αξιολόγηση τροποποίησης πράξης, όπως παραπάνω.

Στις περιπτώσεις που ο δικαιούχος είναι μέλος φορέα, η ΟΤΔ προβαίνει σε έλεγχο πληρότητας, εκτυπώνει το αίτημα και το διαβιβάζει μαζί με το φάκελο λόγω αρμοδιότητας στην ΕΥΔ ΕΠ Περιφέρειας. Η ΕΥΔ ΕΠ Περιφέρειας λαμβάνει τα παραπάνω στοιχεία για την εν λόγω τροποποίηση. Μπορεί να δει την αίτηση τροποποίησης του δικαιούχου στο ΠΣΚΕ (αλλά όχι στοιχεία αξιολόγησης πριν την οριστικοποίησή της). Όταν ολοκληρώσει η ΕΥΔ ΕΠ τον έλεγχο, γνωστοποιεί στην ΟΤΔ τα αποτελέσματα της αξιολόγησής της με πόρισμα (συμπεριλαμβάνοντας τα στοιχεία αξιολόγησης τροποποίησης και τεκμηρίωσης ελεγκτή) και η ΟΤΔ προσαρμόζει το ΠΣΚΕ ανάλογα. Δεν παραλείπει στην τελευταία καρτέλα τον έλεγχο ορθότητας.

Εκτυπώνει την Αξιολόγηση Αιτήματος Τροποποίησης όπως παράγεται από το ΠΣΚΕ και την αποστέλλει ηλεκτρονικά στην ΕΥΔ ΕΠ. Εφόσον συμφωνεί, εξουσιοδοτημένο όργανο την υπογράφει και στη συνέχεια εκδίδεται από την ΕΥΔ ΕΠ απόφαση τροποποίησης (βλ.

#### ΕΓΧΕΙΡΙΔΙΟ ΥΛΟΠΟΙΗΣΗΣ ΙΔΙΩΤΙΚΩΝ ΕΡΓΩΝ ΧΡΗΣΤΗΣ ΟΤΔ v2

Υποδείγματα ΕΥΕ ΠΑΑ). Την αποστέλλει στην ΟΤΔ, η οποία την αναρτά στο ΠΣΚΕ, οριστικοποιεί την αξιολόγηση και ενημερώνει το ΟΠΣΑΑ.

Επομένως, στο ΠΣΚΕ αναρτάται οπωσδήποτε η απόφαση τροποποίησης και κατά περίπτωση και η Αξιολόγηση Αιτήματος Τροποποίησης ή η Εισήγηση ΕΠΠ/ Πρακτικό ΕΔΠ.

Σε κάθε περίπτωση, η ΟΤΔ/ΕΥΔ ΕΠ μπορεί είτε να εγκρίνει (ή απορρίψει) το αίτημα τροποποίησης στο σύνολό της, είτε να το εγκρίνει εν μέρει. Αν το εγκρίνει, εκδίδει απόφαση τροποποίησης τεχνικού δελτίου ή απόφαση τροποποίησης ένταξης πράξης. Η ΕΥΔ ΕΠ για τα έργα που την αφορούν, αποστέλλει την απόφαση στην ΟΤΔ για ανάρτηση στο ΠΣΚΕ. Σε περίπτωση απόρριψης, αποστέλλει στην ΟΤΔ την αρνητική γνωμοδότηση / έγγραφο απόρριψης.

# Αξιολόγηση αιτήματος προκαταβολής

Η ΟΤΔ εισέρχεται στο σύστημα με ρόλο ελεγκτή και από το μενού δεξιά επιλέγει την ενέργεια Αξιολόγηση Προκαταβολής

**Αίτηση Προκαταβολής** Αξιολόγηση Προκαταβολής

**Εκταμίευση Προκαταβολής** 

Στη συνέχεια επιλέγει «νέα εγγραφή» ώστε να εμφανιστούν όλα τα διαθέσιμα προς αξιολόγηση αιτήματα προκαταβολής και να επιλέξει προς επεξεργασία κάποιο συγκεκριμένο.

Οι καρτέλες 1.1,1.2 και 2.1 αφορούν γενικά στοιχεία του έργου και των εκπροσώπων του και είναι μη επεξεργάσιμα.

Η αξιολόγηση του αιτήματος προκαταβολής ξεκινά από τις καρτέλες 2.2 και 2.3 οι οποίες είναι πλήρως επεξεργάσιμες και ελέγχονται τα βασικά στοιχεία της αίτησης προκαταβολής πχ. αιτούμενο ποσό προκαταβολής, τραπεζικά στοιχεία δικαιούχου καθώς και τα στοιχεία της εγγυητικής επιστολής.

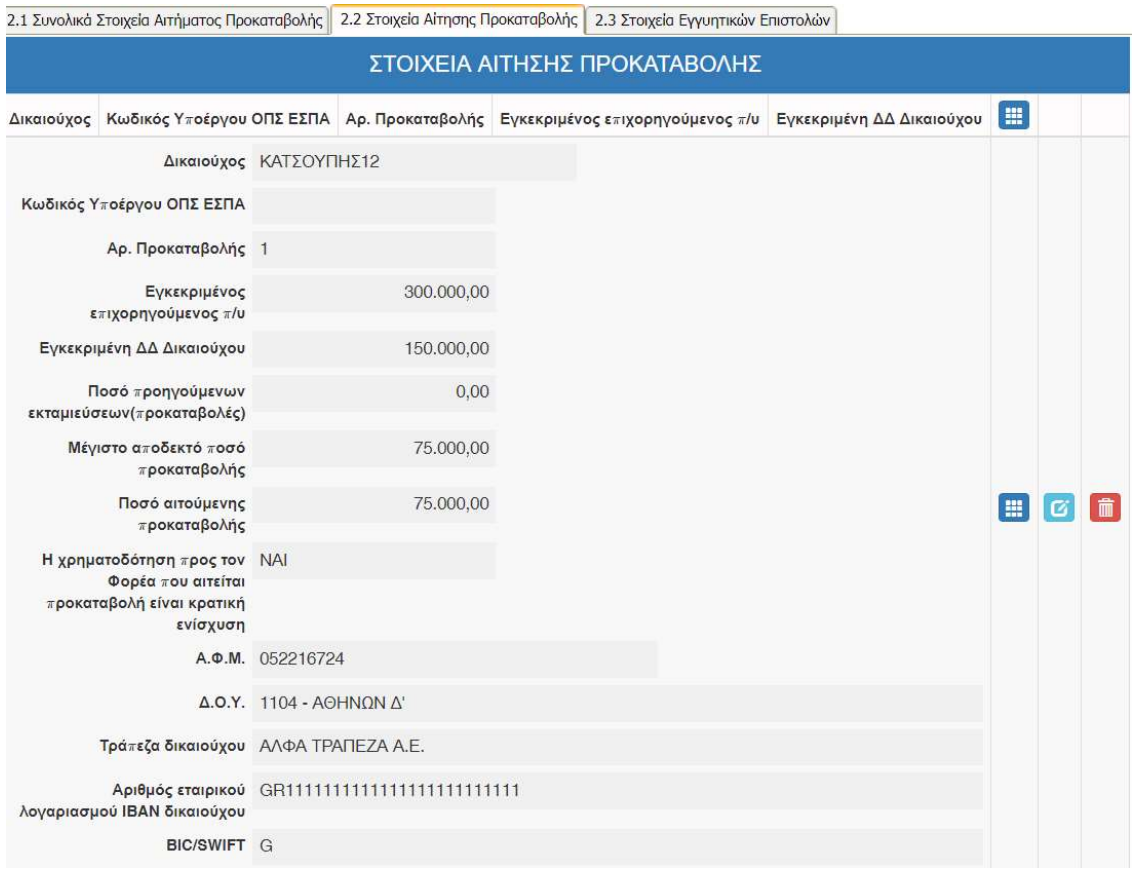

Εδώ πρέπει να δοθεί προσοχή στον έλεγχο της υποδράσης. Θα πρέπει αυτή να είναι όμοια με την γνωμοδοτική ένταξης.

Επίσης προσοχή στον έλεγχο του ΙΒΑΝ να είναι ίδιο με αυτό που αναγράφεται στο συνημμένο αποδεικτικό της αίτησης προκαταβολής του δικαιούχου.

Σε κάθε περίπτωση το ποσό της αιτούμενης προκαταβολής δεν θα πρέπει να ξεπερνάει το μέγιστο αποδεκτό ποσό προκαταβολής, που αναγράφεται στην καρτέλα.

Σε περίπτωση δεύτερης προκαταβολής, το άθροισμα των προκαταβολών δεν θα πρέπει να ξεπερνάει το μέγιστο αποδεκτό ποσό προκαταβολής.

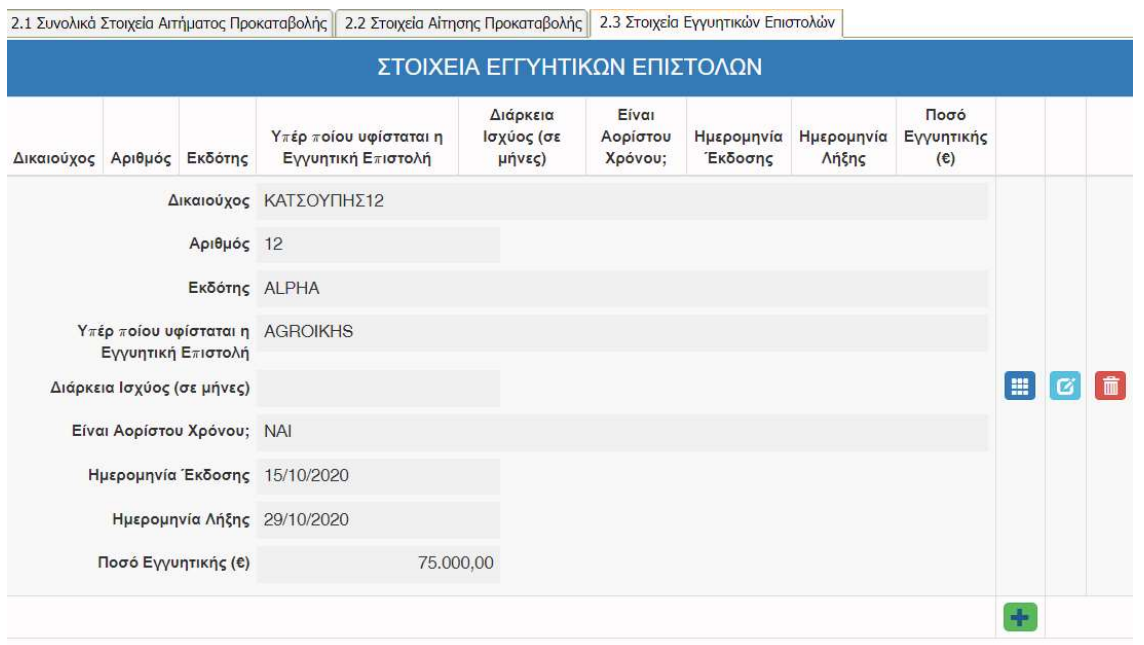

Στην καρτέλα 2.3 ελέγχονται τα στοιχεία των εγγυητικών αποστολών.

Η αξιολόγηση συνεχίζεται με την μορφή ερωτηματολογίου στην καρτέλα 3.1. Σε περίπτωση που κάποιο δικαιολογητικό δεν αφορά το συγκεκριμένο είδος δικαιούχου ή γενικότερα την αξιολόγηση της προκαταβολής επιλέγεται «ΔΕΝ ΑΠΑΙΤΕΙΤΑΙ». Οι καρτέλες 3.2, 3.3, 3.4 και 3.5 δεν συμπληρώνονται.

Ο έλεγχος ολοκληρώνεται με την συμπλήρωση του ερωτηματολογίου στην καρτέλα 4.1.ΤΕΚΜΗΡΙΩΣΗ ΕΛΕΓΚΤΗ όπου καταγράφεται η τελική κρίση του αξιολογητή για το αίτημα προκαταβολής καθώς και το τελικό ποσό προκαταβολής.

Τα πεδία που αφορούν τις πληροφορίες εκκρεμοτήτων δεν συμπληρώνονται αν δεν υπάρχει σχετική αλληλογραφία με τον δικαιούχο.

Στην καρτέλα 5 εμφανίζονται τα αρχεία που υπέβαλε ο δικαιούχος στο αίτημα προκαταβολής και στην καρτέλα 6 επισυνάπτονται τα έγγραφα του ελέγχου της ΟΤΔ, που προκύπτουν από την εγκύκλιο του ΟΠΕΚΕΠΕ.

Τέλος στη καρτέλα 7 πραγματοποιούνται βασικοί έλεγχοι ορθότητας που αφορούν ελάχιστες εγγραφές στις προς συμπλήρωση καρτέλες και ελέγχους ορθότητας τελικού ποσού προκαταβολής όπως για παράδειγμα:

- Το αιτούμενο ποσό Προκαταβολής δεν μπορεί να είναι μεγαλύτερο από το Μέγιστο Αποδεκτό Ποσό Προκαταβολής (Καρτέλα 2.2)
- Το "Ποσό Εκταμίευσης Προκαταβολής" πρέπει να ισούται με το "Ποσό Αιτούμενης προκαταβολής" (Καρτέλα 2.2)
- Το άθροισμα των αιτούμενων προκαταβολών και των προηγούμενων εκταμιεύσεων για προκαταβολές (Καρτέλα 2.2) που αφορούν τον δικαιούχο πρέπει να είναι ίσο ή μικρότερο του αθροίσματος των εγγυητικών του (Καρτέλα 2.3)

Ο αξιολογητής αν απαιτείται ακολουθώντας τις σχετικές οδηγίες ολοκληρώνει τις σχετικές διορθώσεις και οριστικοποιεί την αξιολόγηση της προκαταβολής

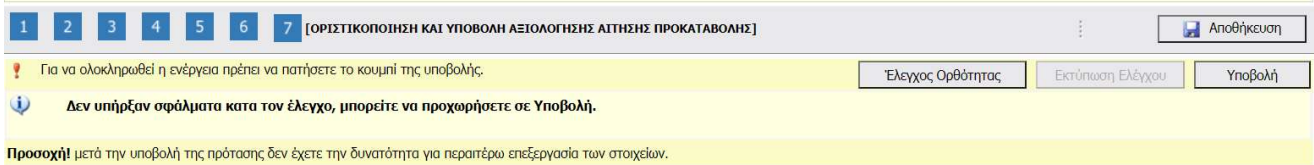

# Όταν παρέλθουν οι παραπάνω διαδικασίες δηλαδή έχει ολοκληρωθεί η αξιολόγηση (πιστοποίηση) του αιτήματος προκαταβολής, η ΟΤΔ πραγματοποιεί μετάπτωση των αξιολογημένων αιτημάτων προκαταβολής στο ΟΠΣΑΑ. [\*]

Στη συνέχεια, μετά την καταβολή του ποσού στον δικαιούχου από τον ΟΠΕΚΕΠΕ, ακολουθεί η διαδικασία της εκταμίευσης της προκαταβολής, η οποία αποτελεί μια απολογιστική ενέργεια που αποτυπώνει τα τελικά ποσά εκταμίευσης στις καρτέλες του ΠΣΚΕ και έπεται της πραγματικής εκταμίευσης προς τον δικαιούχο.

#### ΕΚΤΑΜΙΕΥΣΗ ΠΡΟΚΑΤΑΒΟΛΗΣ

# Η ενέργεια αυτή πραγματοποιείται αφού έχει γίνει η επιτυχής μετάπτωση της αξιολόγησης του αιτήματος προκαταβολής στο ΟΠΣΑΑ και η καταβολή του ποσού στον λογαριασμό του δικαιούχο από τον ΟΠΕΚΕΠΕ.

Η ΟΤΔ με τον ρόλο εκταμιευτή εισέρχεται στο ΠΣΚΕ στην ενέργεια "ΕΚΤΑΜΙΕΥΣΗ

ΠΡΟΚΑΤΑΒΟΛΗΣ" και επιλέγει «νέα εγγραφή» ώστε να εμφανιστούν όλα τα διαθέσιμα εγκεκριμένα αιτήματα προκαταβολής και επιλέγει προς επεξεργασία κάποιο συγκεκριμένο κωδικό.

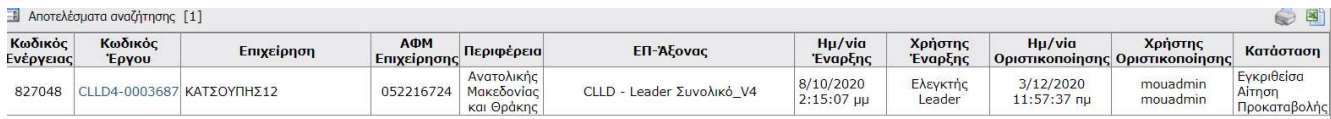

Οι καρτέλες 1, 2, 3 και 4 είναι ήδη συμπληρωμένες από το σύστημα και τον ελεγκτή. Ο εκταμιευτής προκαταβολής συμπληρώνει την καρτέλα 5.1. η οποία είναι στο σύνολο της υποχρεωτική και καταγράφονται τα στοιχεία της πληρωμής που έχει ήδη πραγματοποιηθεί προς το δικαιούχο.

Για τη συμπλήρωση της καρτέλας οι ΟΤΔ χρησιμοποιούν το ειδοποιητήριο πληρωμής που παράγεται στο ΟΠΣΑΑ στην καρτέλα «Γενικά στοιχεία» του αιτήματος πληρωμής του δικαιούχου.

Έτσι στον Αριθμό Παραστατικού Πληρωμής καταχωρίζουμε τον αριθμό εντολής πληρωμής του ΟΠΕΚΕΠΕ και την αντίστοιχη ημερομηνία της εντολής πληρωμής. Στο ΑΦΜ καταχωρούμε το ΑΦΜ του ΟΠΕΚΕΠΕ (099019314).

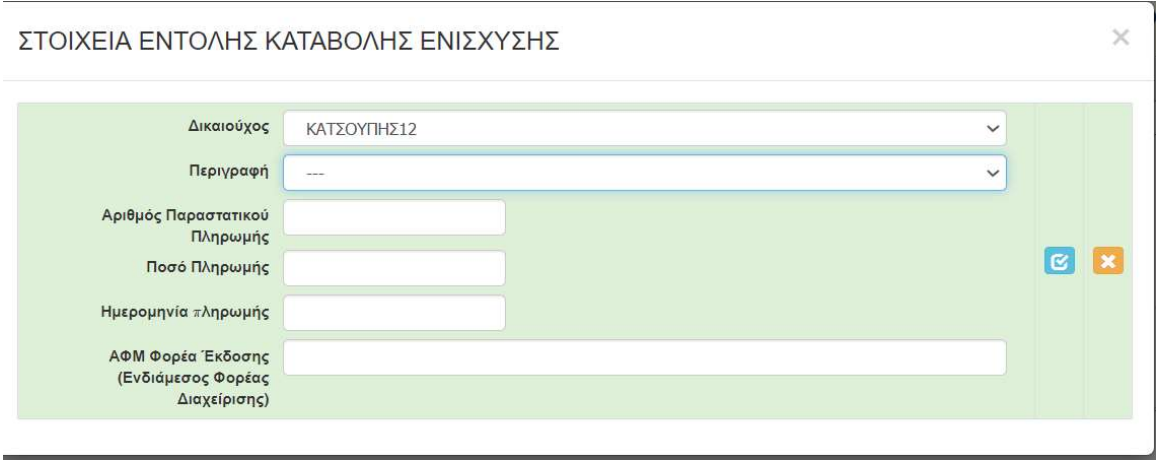

Στην καρτέλα 6, σε κάθε περίπτωση επισυνάπτεται το ειδοποιητήριο πληρωμής που παράγεται στο ΟΠΣΑΑ στην καρτέλα «Γενικά στοιχεία» του αιτήματος πληρωμής του δικαιούχου.

Τέλος στη καρτέλα 7 πραγματοποιούνται βασικοί έλεγχοι ορθότητας που αφορούν ελάχιστες εγγραφές στις προς συμπλήρωση καρτέλες και ελέγχους ορθότητας τελικού ποσού προκαταβολής όπως για παράδειγμα:

 [5.1 Στοιχεία Εντολής Καταβολής Ενίσχυσης - Δικαιούχος: ΧΧΧΧ] Το συνολικό ποσό στο πεδίο "Ποσό Πληρωμής" για τον δικαιούχο είναι μικρότερο από το συνολικό ποσό του πεδίου "Ποσό εκταμίευσης προκαταβολής" που δηλώνεται γι' αυτόν στην καρτέλα 4.1

 Ο εκταμιευτής, αν απαιτείται, ακολουθώντας τις σχετικές οδηγίες ολοκληρώνει τις σχετικές διορθώσεις και οριστικοποιεί την εκταμίευση της προκαταβολής.

# Έλεγχος - Πιστοποίηση αιτήματος πληρωμής

# Ενδιάμεσο αίτημα πληρωμής

Επειδή το θεσμικό πλαίσιο εξελίσσεται κατά την διάρκεια υλοποίησης του προγράμματος, έκαστο αίτημα πληρωμής θα εξετάζεται με βάση το ισχύον θεσμικό πλαίσιο την στιγμή της υποβολής του αιτήματος πληρωμής. Ως ισχύ θεσμικού πλαισίου νοείται η ημερομηνία δημοσίευσης στο ΦΕΚ της σχετικής απόφασης.

Πρώτη ενέργεια της ΟΤΔ είναι να επιβεβαιωθεί το είδος πληρωμής: εάν το αίτημα που έχει υποβληθεί είναι ενδιάμεσο ή τελικό πρέπει να έχει καταχωριστεί ως τέτοιο. Σε περίπτωση λάθους καταχώρισης το αίτημα πρέπει να απορριφθεί.

## 1.

Η ΟΤΔ εισέρχεται στο ΠΣΚΕ με ρόλο ελεγκτή και μεταβαίνει στο αριστερό μενού στην ενέργεια **Αίτημα Πληρωμής (Ελέγχου)**, όπου επιλέγει την πράξη που βρίσκεται σε κατάσταση «Υποβεβλημένη Αίτηση Καταβολής»

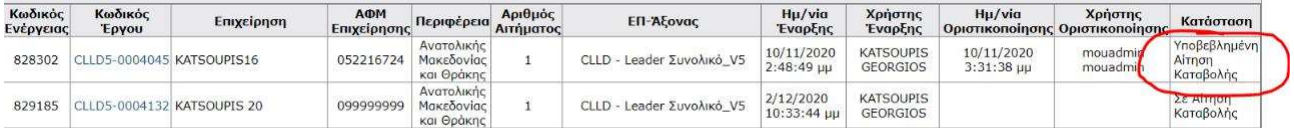

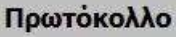

ΜΑ Πρωτόκολλο

Αρχικά στο δεξί μενού επιλέγει το **πρωτόκολλο** και προχωρά στην παραλαβή του αιτήματος πληρωμής συμπληρώνοντας τα πεδία Αρ. Πρωτοκόλλου και Ημερομηνία Πρωτοκόλλου και επιλέγει Αποθήκευση.

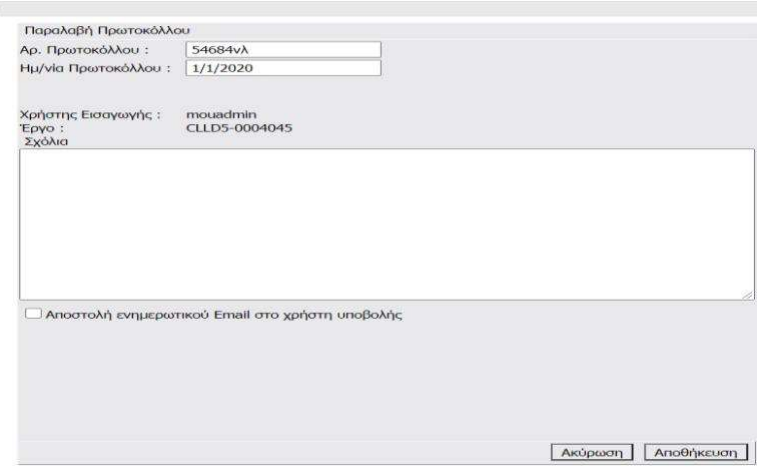

Στη συνέχεια επιλέγει επεξεργασία και μεταβαίνει απευθείας στο Βήμα 11 και επιλέγει Έγκριση με το πράσινο βελάκι ώστε να κάνει διαθέσιμο προς έλεγχο το συγκεκριμένο Αίτημα Πληρωμής.

Σε περίπτωση που η ΟΤΔ κρίνει ότι το αίτημα πληρωμής περιέχει προφανή σφάλματα τότε επιλέγει ακύρωση της ενέργειας με το κόκκινο Χ και το αίτημα πληρωμής ακυρώνεται. Η δυνατότητα αυτή δίνεται και στο τελικό αίτημα πληρωμής.

Σε περίπτωση που ο επενδυτής έχει συμπληρώσει λανθασμένη κατηγορία δαπάνης στην αίτησή πληρωμής δεν είναι δυνατή η αλλαγή της στο ορθό κατά την αξιολόγηση του αιτήματος πληρωμής. Το αίτημα ακυρώνεται.

Επίσης σε περίπτωση που ο επενδυτής στην αίτηση έχει συμπληρώσει την ίδια κατηγορία δαπάνης πολλές φορές και αντίστοιχα έχει αίτημα πληρωμής με πολλές καταχωρήσεις στην ίδια κατηγορία δεν είναι δυνατή η συγκέντρωση των καταχωρήσεων της ίδιας κατηγορίας σε μια καταχώρηση.

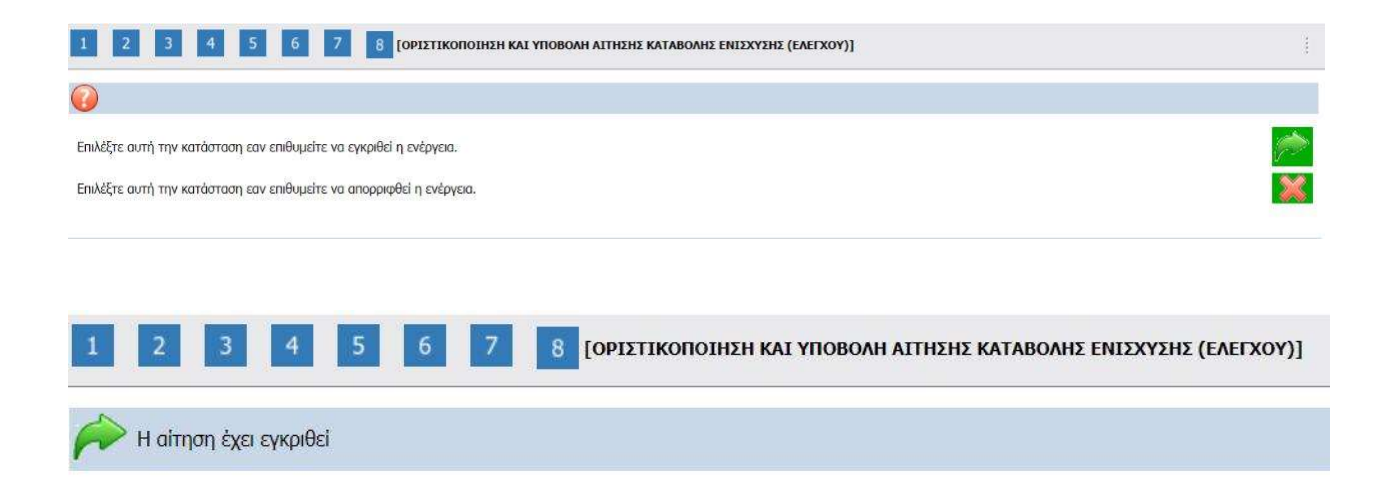

Αφού ολοκληρωθεί η διαδικασία έγκρισης η πράξη είναι πλέον διαθέσιμη στην ενέργεια «ΈΚΘΕΣΗ ΕΠΑΛΗΘΕΥΣΗΣ (ΕΛΕΓΧΟΥ)»

Ο ελεγκτής εισέρχεται στο ΠΣΚΕ στην ενέργεια " ΈΚΘΕΣΗ ΕΠΑΛΗΘΕΥΣΗΣ (ΕΛΕΓΧΟΥ)"

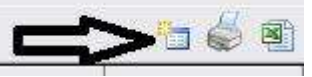

και επιλέγει «νέα εγγραφή» ώστε να εμφανιστούν όλα τα διαθέσιμα για έλεγχο αιτήματα πληρωμής και επιλέγει προς επεξεργασία κάποιο συγκεκριμένο κωδικό.

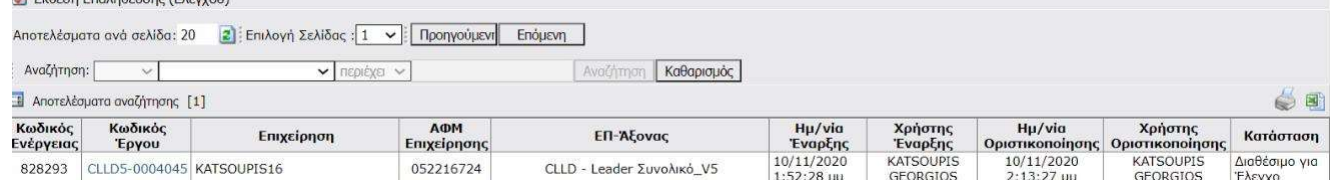

Η ενέργεια «ΕΚΘΕΣΗ ΕΠΑΛΗΘΕΥΣΗΣ (ΕΛΕΓΧΟΥ)» αποτελεί μια "dummy" ενέργεια δηλαδή δεν αποτελεί μέρος της διαδικασίας ελέγχου και πληρωμής και συστημικά δεν απαιτείται συμπλήρωση των πεδίων παρά μόνο οριστικοποίηση της ενέργειας. Επομένως ο ελεγκτής μεταβαίνει απευθείας στην καρτέλα 13 και οριστικοποιεί την αίτηση πληρωμής.

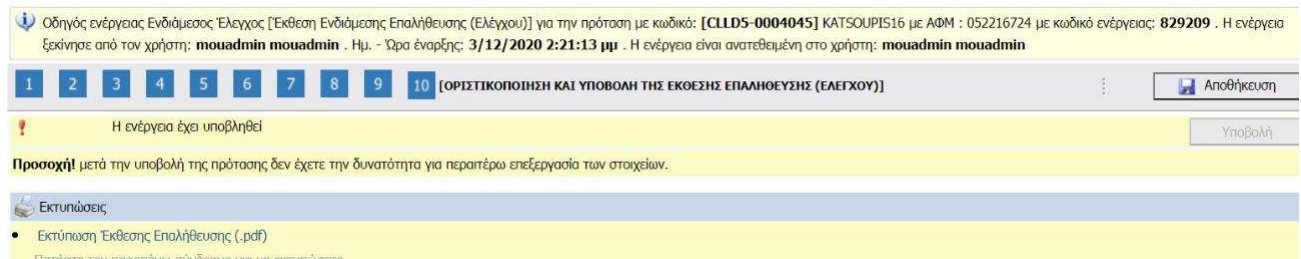

Η διαδικασία αυτή κρίνεται απαραίτητη ώστε το σύνολο των υποβεβλημένων και οριστικοποιημένων αιτήσεων πληρωμής να είναι διαθέσιμες στην ενέργεια Έκθεση Πιστοποίησης.

Στις περιπτώσεις που ο δικαιούχος είναι μέλος φορέα της ΟΤΔ, η ΟΤΔ προβαίνει σε έλεγχο πληρότητας, εκτυπώνει το αίτημα και το διαβιβάζει μαζί με το φάκελο λόγω αρμοδιότητας (βλ. Έντυπα ΟΠΕΚΕΠΕ : Ε\_3.2\_ΔΙΑΒΙΒΑΣΤΙΚΟ\_ΟΤΔ\_ΠΡΟΣ\_ΦΟΡΕΙΣ). Η ΕΥΔ ΕΠ αφού προβεί σε έλεγχο πληρότητας, προτού ξεκινήσει την αξιολόγηση, μπορεί να ενημερώνει ηλεκτρονικά την ΟΤΔ για την απόρριψη του αιτήματος (Χ).

Όταν ολοκληρώσει η ΕΥΔ ΕΠ την πιστοποίηση, γνωστοποιεί στην ΟΤΔ τα αποτελέσματα της αξιολόγησής της με Σχέδιο Πρακτικού Διοικητικού Ελέγχου και η ΟΤΔ προσαρμόζει το ΠΣΚΕ ανάλογα. Δεν παραλείπει στην τελευταία καρτέλα τον έλεγχο ορθότητας. Εκτυπώνει την αξιολόγηση όπως παράγεται από το ΠΣΚΕ και την αποστέλλει ηλεκτρονικά στην ΕΥΔ ΕΠ. Εάν τα ποσά δεν ταυτίζονται, διορθώνεται το αρχικό σχέδιο. Εξουσιοδοτημένο όργανο (αρμόδια ΕΠΠ) υπογράφει και αποστέλλει στην ΟΤΔ την εκτύπωση αξιολόγησης της ΕΥΔ ΕΠ και αφού την αναρτά στο ΠΣΚΕ οριστικοποιεί την αξιολόγηση.

Η αλληλογραφία με το δικαιούχο για τυχόν συμπληρωματικά δικαιολογητικά/ αντιρρήσεις όταν υπάρχουν διαφοροποιήσεις γίνεται από τον ΕΦΔ (ΟΤΔ Ή ΕΥΔ ΕΠ με κοινοποίηση στην ΟΤΔ).

# 2.

Στην συνέχεια η ΟΤΔ εισέρχεται στο ΠΣΚΕ με ρόλο πιστοποιητή και μεταβαίνει στο αριστερό μενού στην ενέργεια Έκθεση Πιστοποίησης, κατόπιν επιλέγει από δεξιά «νέα

εγγραφή» ώστε να εμφανιστούν όλα τα διαθέσιμα για πιστοποίηση αιτήματα πληρωμής (κατάσταση έργου «Υποβεβλημένη Έκθεση Επαλήθευσης (Ελέγχου)» και επιλέγει προς επεξεργασία κάποιο συγκεκριμένο κωδικό.

Ο πιστοποιητής στις καρτέλες 1.1 έως 1.8 βλέπει τα βασικά στοιχεία του έργου χωρίς την δυνατότητα παρέμβασης.

Οι καρτέλες 2.1 και 2.2 συμπληρώνεται από τον αιτούντα και δεν απαιτεί επεξεργασία από τον Πιστοποιητή.

Η καρτέλες 3.1 «Υλοποίηση Επένδυσης – Τροποποιήσεις» και 3.2 «Υλοποίηση της Επένδυσης – Φυσικό Αντικείμενο» έρχονται προσυμπληρωμένες από την αίτηση του δικαιούχου αλλά δύναται να επεξεργαστούν από την πιστοποιητή.

Επισημαίνεται ότι στην καρτέλα 3.2 στο πεδίο 2. σε περίπτωση που έχει προηγηθεί τροποποίηση ήσσονος σημασίας (εντός κατηγοριών δαπάνης) τότε γίνεται σχετική αναφορά. Η τροποποίηση ήσσονος σημασίας υποβάλλεται και η αξιολόγησή της ολοκληρώνεται πριν το αίτημα πληρωμής του δικαιούχου.

Η καρτέλα 4 δεν συμπληρώνεται από τον αιτούντα όποτε δεν αποτελεί σημείο ελέγχου. Στην καρτέλα 5.1 «Ανάλυση Της Επενδυτικής Πράξης (Έργου) Κατά Κατηγορία Επιλέξιμης Δαπάνης Σύμφωνα Με Το Ισχύον Τεχνικό Παράρτημα» εμφανίζονται οι δαπάνες κατά το τελευταίο εγκεκριμένο Τεχνικό Παράρτημα .

Στην καρτέλα 5.2 «Δαπάνες» εμφανίζονται οι δηλωθείσες δαπάνες όπως αποτυπώθηκαν από τον δικαιούχο στο αίτημα πληρωμής και υπάρχει δυνατότητα πλήρους επεξεργασίας από τον Πιστοποιητή. Η ορθή συμπλήρωση της καρτέλας περιγράφεται αναλυτικά στον οδηγό συμπλήρωσης που αφορά τους δικαιούχους.

Στην καρτέλα 6.1 «Παραστατικά» ο πιστοποιητής βλέπει τα καταχωρημένα τιμολόγια και την σύνδεσή τους με τις δηλωμένες κατηγορίες δαπάνης της καρτέλα 5.2. Εδώ ελέγχει: την ορθότητα των στοιχείων των καταχωρημένων τιμολογίων και την επιλεξιμότητα των ποσών των τιμολογίων.

Η καρτέλα 6.2 «Δαπάνες - Παραστατικά» έχει πληροφοριακό χαρακτήρα και αποτελεί αναφορά με στοιχεία από τις καρτέλες 5.2 και 6.1.

Στην καρτέλα 7.1 «Πληρωμές» εμφανίζονται τα στοιχεία των παραστατικών εξόφλησης των αντίστοιχων τιμολογίων και ο πιστοποιητής **ελέγχει την ορθότητα των** εξοφλήσεων και μπορεί να παρέμβει στο σύνολο των εγγραφών της εν λόγω Καρτέλας. Η καρτέλα 7.2 «Παραστατικά - Πληρωμές» έχει πληροφοριακό χαρακτήρα και είναι αναφορά που συνδέει τα στοιχεία των καρτελών 6.1 και 7.1.

Η καρτέλα 8.1 δεν συμπληρώνεται.

Η καρτέλα 8.2 αποτελεί αναφορά η οποία συνδυάζει στοιχεία της καρτέλας 5.1-τεχνικό δελτίο έργου με συγκεντρωτικά στοιχεία των προηγούμενων και της τρέχουσας πληρωμής.

## Προσοχή στην συμπλήρωση της καρτέλας 8.3:

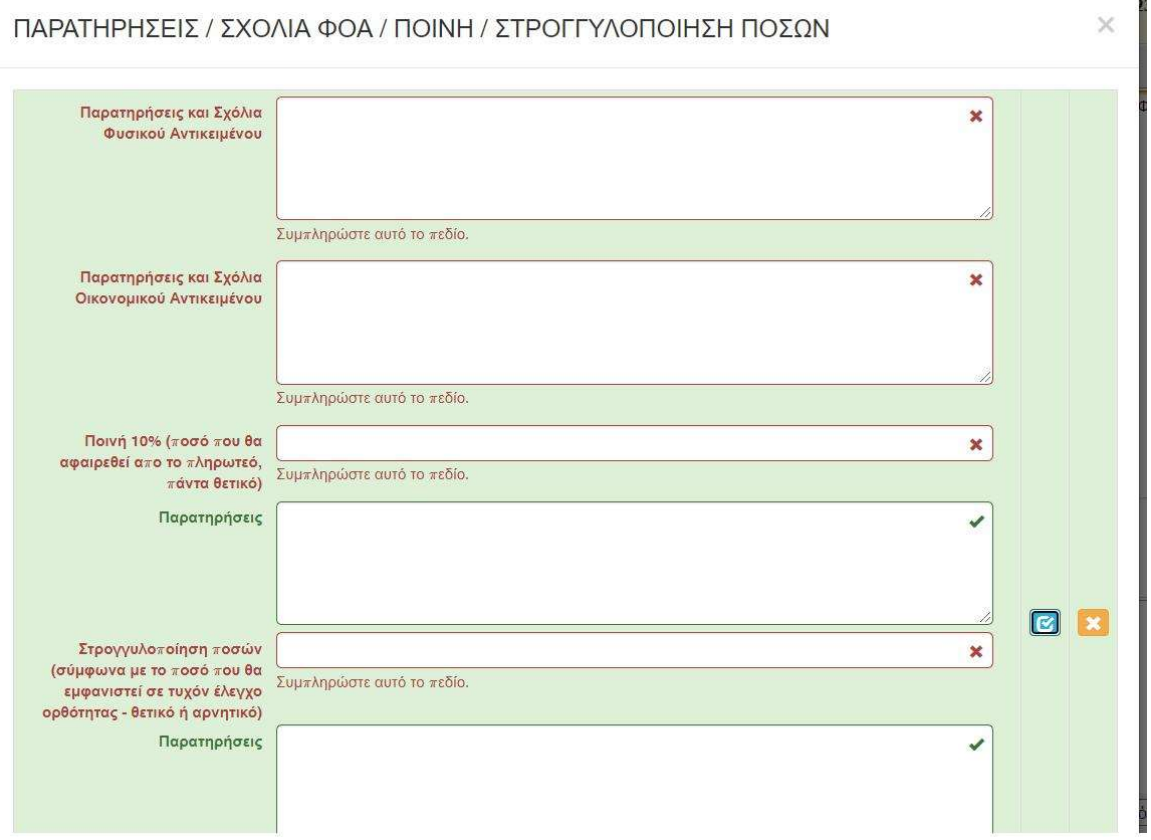

#### Ειδικότερα:

Στα πεδία "Παρατηρήσεις και Σχόλια Φυσικού Αντικειμένου" και " Παρατηρήσεις και Σχόλια Οικονομικού Αντικειμένου " συμπληρώνονται τελικά σχόλια έπι του φυσικού και οικονομικού αντικειμένου (πχ περικοπές δαπανών, διαγραφές τιμολογίων κλπ).

Στο πεδίο «Ποινή 10% ποσό που θα αφαιρεθεί από το πληρωτέο, πάντα θετικό» συμπληρώνεται ποσό με θετικό πρόσημο που θα αφαιρεθεί από το τελικό ποσό εκταμίευσης.

Στο πεδίο: «Στρογγυλοποίηση ποσών σύμφωνα με το ποσό που θα εμφανιστεί σε τυχόν έλεγχο ορθότητας - θετικό ή αρνητικό» συμπληρώνεται σε περίπτωση που αυτό απαιτηθεί μετά από σχετική επισήμανση στον έλεγχο ορθότητας.

Στο πεδίο: «Ποσό Δειγματοληψίας θετικό αν το ποσό περικόπτεται και αρνητικό αν το ποσό θα πρέπει να καταβληθεί στον δικαιούχο» συμπληρώνουμε 0.

Στο πεδίο: «Άθροισμα Συμψηφισμών το ποσό να μεταφερθεί στην καρτέλα 9.2 Συμψηφισμοί».

# ΠΡΟΣΟΧΗ: Η συμπλήρωση της καρτέλας είναι υποχρεωτική. Σε περίπτωση που δεν συντρέχει λόγος συμπλήρωσης των αριθμητικών πεδίων, συμπληρώνουμε υποχρεωτικά 0.

Στην καρτέλα 9.1 εμφανίζονται τα στοιχεία της εγγυητικής σε περίπτωση προκαταβολής.

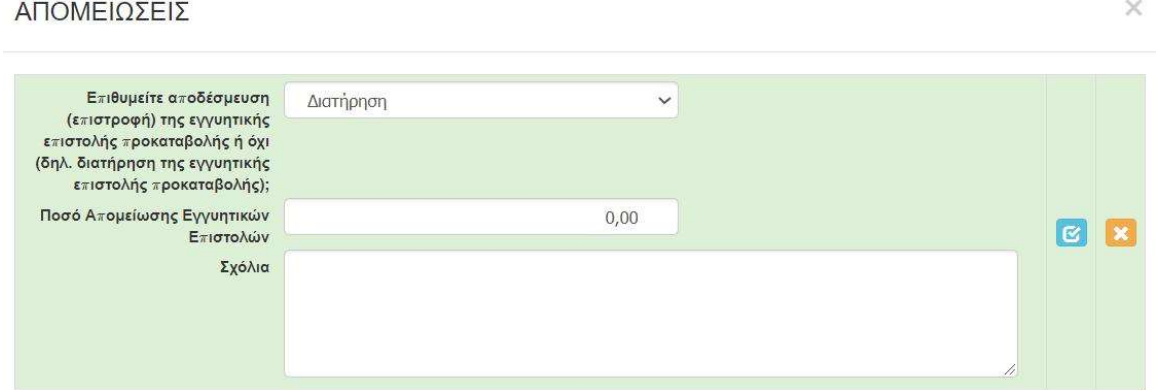

Στην ίδια καρτέλα συμπληρώνεται το ποσό απόσβεσης της εγγυητικής με βάση το πρώτο αίτημα πληρωμής.

## Προσοχή στην συμπλήρωση της καρτέλας 9.2:

Συμπληρώνεται το πεδίο "Ποσό (Μη Ρήτρας Ευελιξίας) από Τυχόν Ποινές/Διορθώσεις Συμψηφισμού - ΕΦ" συμφώνα με την εγγραφή το σχετικό πεδίο στην Καρτέλα 8.3

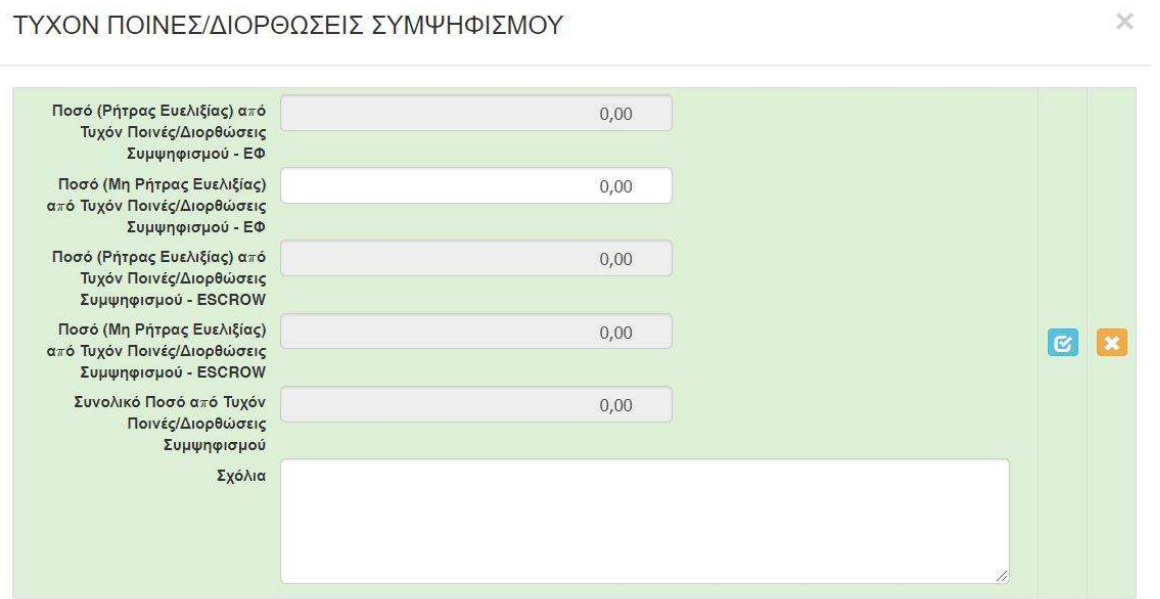

Σε περίπτωση που στην καρτέλα 8.3 το πεδίο «Άθροισμα Συμψηφισμών» είναι «0», συμπληρώνουμε υποχρεωτικά στην καρτέλα 9.2 «0».

Η καρτέλα 9.3 "ΥΠΟΛΟΓΙΣΜΟΣ ΕΝΙΣΧΥΣΗΣ/ΕΠΙΧΟΡΗΓΗΣΗΣ" είναι καρτέλα αναφοράς που περιέχει συγκεντρωτικά όλα τα στοιχεία του αιτήματος πληρωμής και της ελέγχου αυτού.

Η καρτέλα 9.4 δεν συμπληρώνεται.

# ΕΓΧΕΙΡΙΔΙΟ ΥΛΟΠΟΙΗΣΗΣ ΙΔΙΩΤΙΚΩΝ ΕΡΓΩΝ ΧΡΗΣΤΗΣ ΟΤΔ v2 Η καρτέλα 10.1 "ΣΥΝΟΨΗ ΕΝΔΙΑΜΕΣΗΣ ΕΠΑΛΗΘΕΥΣΗΣ" αποτελεί ερωτηματολόγιο που συμπληρώνεται από τον ελεγκτή όπου απαιτείται.

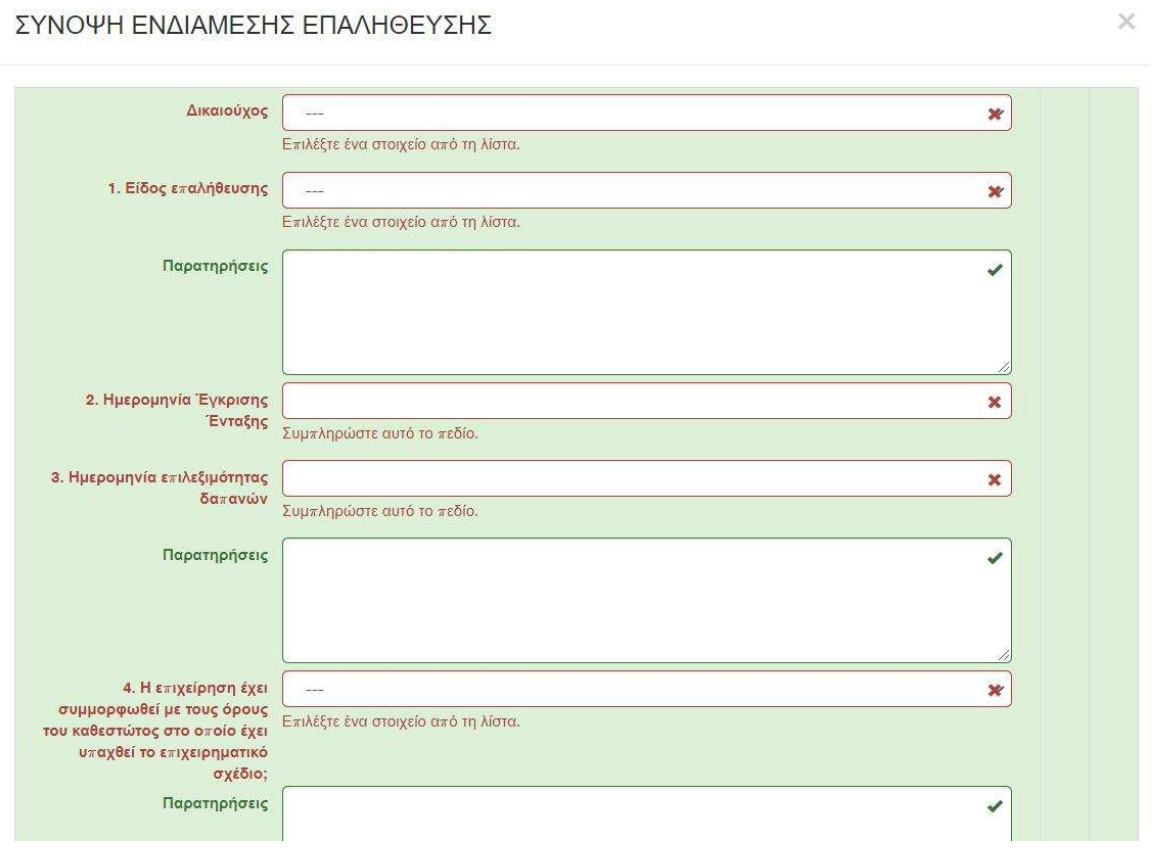

Η καρτέλα 10.2 δεν συμπληρώνεται.

Η καρτέλα 11.1 αποτελεί ερωτηματολόγιο που συμπληρώνεται από τον πιστοποιητή όπου απαιτείται.

Στα πεδία 11.1.1 δηλώνουμε «ΝΑΙ» λόγω τροποποίησης θεσμικού πλαισίου. Οι καρτέλες 11.2 και 11.3 δεν συμπληρώνονται.

Η καρτέλα 11.4 "ΤΕΛΙΚΗ ΚΡΙΣΗ" αποτελεί κάποιες τελικές ερωτήσεις που θα πρέπει να απαντηθούν από τον πιστοποιητή. Ιδιαίτερη προσοχή δίνεται στον έλεγχο περικοπών δαπανών πέραν του 10%.

Στα πεδία 1, 2 και 3 θα συμπληρωθεί η ημερομηνία εκκίνησης της ενέργειας έκθεσης πιστοποίησης. Η ημερομηνία αυτή αναγράφεται στο ιστορικό της ενέργειας.

Στο Πεδίο πρωτόκολλο αναγράφουμε το πρωτόκολλο της έκθεσης πιστοποίησης.

Στο Πεδίο 4 αναγράφουμε την ημερομηνία παραλαβής του φυσικού φακέλου.

Αν έχουμε ζητήσει συμπληρωματικά δικαιολογητικά, στο Πεδίο 5 αναγράφουμε την ημερομηνία αποστολής και στο Πεδίο 6 την ημερομηνία παραλαβής αυτών.

Οι ημερομηνίες των πεδίων 5 και 6 οφείλουν να είναι μεταγενέστερες ή ίδιες των πεδίων 1, 2 και 3.

Στο Πεδίο 7 αναγράφουμε την ημερομηνία ολοκλήρωσης της έκθεσης πιστοποίησης η οποία συνδέεται με τον παραπάνω αριθμό πρωτοκόλλου.

Σε κάθε περίπτωση η ημερομηνία έκθεσης πιστοποίησης οφείλει να είναι μεταγενέστερη ή ίδια με τις ημερομηνίες των παιδιών 1,2,3 και 5, 6 αν έχουν συμπληρωθεί.

Στην καρτέλα 12 " ΕΠΙΣΥΝΑΠΤΟΜΕΝΑ ΈΓΓΡΑΦΑ" εμφανίζονται τα επισυναπτόμενα δικαιολογητικά του αιτήματος πληρωμής του δικαιούχου τα οποία μπορεί να δει ο πιστοποιητής.

Στην καρτέλα 13 επισυνάπτονται τα έγγραφα που αφορούν την πιστοποίηση και τυχόν συμπληρωτικά έγγραφα που ζητήθηκαν από τον πιστοποιητή και απεστάλησαν εκ νέου από τον δικαιούχο.

Στην καρτέλα 14, πραγματοποιούνται έλεγχοι ορθότητας που αφορούν την ορθή συμπλήρωση της πιστοποίησης. Ο έλεγχος ορθότητας περιλαμβάνει και έλεγχο στρογγυλοποίησης των ποσών με το ΟΠΣΑΑ. Σε περίπτωση ευρήματος αντιγράφουμε σε πρόχειρο αρχείο τα ευρήματα και με την σειρά που εμφανίζονται προβαίνουμε στις αλλαγές στις καρτέλες που εμφανίζει το μήνυμα.

Τέλος οριστικοποιούμε και εγκρίνουμε την πιστοποίηση.

# ΠΡΟΣΟΧΗ:

Α.

Μετά την οριστικοποίηση στο ΠΣΚΕ η ΟΤΔ μεταφέρει την αξιολόγηση της πληρωμής στο ΟΠΣΑΑ (μετάπτωση).[\*]Στη συνέχεια ελέγχει και συγκρίνει τα στοιχεία μεταξύ του ΠΣΚΕ και του ΟΠΣΑΑ. Αν δεν υπάρχει ταύτιση επικοινωνείτε ΑΜΕΣΑ με ΕΥΕ για επίλυση του ζητήματος.

Β.

Μετά τον έλεγχο του σημείου Α, η ΟΤΔ (ή η ΕΥΔ ΕΠ για τα έργα που την αφορούν) ενημερώνει τον δικαιούχο με κάθε πρόσφορο μέσο για την δυνατότητα να υποβάλλει αίτημα αντίρρησης, επί της πιστοποίησης. Προτείνεται η χρήση ηλεκτρονικού ταχυδρομείου για την διαδικασία.

Αν ο δικαιούχος αιτηθεί αντίρρησης τότε αξιολογείται η αντίρρηση με τη διαδικασία που περιγράφεται παρακάτω.

# ΠΡΟΣΟΧΗ

Οι παραπάνω διαδικασίες γίνονται πριν την αποστολή του φακέλου στον ΟΠΕΚΕΠΕ για πληρωμή.

# Γ.

# Όταν προηγηθούν οι παραπάνω διαδικασίες, δηλαδή έχει ολοκληρωθεί η αξιολόγηση (πιστοποίηση) του αιτήματος πληρωμής ή/και η αξιολόγηση αντίρρησης, γίνεται μετάπτωση των στοιχείων της αξιολόγησης στο ΟΠΣΑΑ[\*] και η ΟΤΔ αποστέλλει το φάκελο στον ΟΠΕΚΕΠΕ προς πληρωμή.

Ακολουθείτε τις ΣΥΝΟΠΤΙΚΕΣ ΟΔΗΓΙΕΣ ΕΡΓΑΣΙΩΝ ΕΦΔ της ΕΙΔΙΚΗ ΥΠΗΡΕΣΙΑ ΔΙΑΧΕΙΡΙΣΗΣ ΣΣ ΚΑΠ (στο ΟΠΣΑΑ -> εγχειρίδια χρήσης).

Στη συνέχεια, μετά την καταβολή του ποσού στον δικαιούχο από τον ΟΠΕΚΕΠΕ, ακολουθεί η διαδικασία της εκταμίευσης του αιτήματος πληρωμής η οποία αποτελεί μια απολογιστική ενέργεια. Αποτυπώνει τα τελικά ποσά εκταμίευσης στις καρτέλες του ΠΣΚΕ και έπεται της πραγματικής εκταμίευσης προς τον δικαιούχο (βλ. παρακάτω κεφάλαιο)

## Τελικό αίτημα πληρωμής

Για την πιστοποίηση τελικού αιτήματος πληρωμής ισχύουν όλα τα παραπάνω και επιπρόσθετα.

Σε περίπτωση που το έργο πραγματοποιήθηκε με χρήση δανείου, του οποίου το επιτόκιο επιδοτήθηκε με χρήση χρηματοδοτικού εργαλείου, τότε ο δικαιούχος έχει την υποχρέωση να έχει ήδη συμπληρώσει την καρτέλα 2.2, όπως περιγράφεται στον οδηγό που αφορά τον δικαιούχο.

Επίσης ο δικαιούχος έχει την υποχρέωση να έχει ήδη επισυνάψει στο τελικό αίτημα πληρωμής το σχετικό έγγραφο της τράπεζας για τον υπολογισμό του ύψους του Ακαθάριστου Ισοδύναμου Ενίσχυσης (ΑΙΕ).

Αν ο δικαιούχος υλοποιεί το έργο χωρίς την χρήση δανείου ή με την χρήση δανείου του οποίου το επιτόκιο δεν επιδοτήθηκε από χρηματοδοτικό εργαλείο δεν έχει την υποχρέωση να συμπληρώσει την καρτέλα 2.2.

Ο αξιολογητής ελέγχει τα στοιχεία της καρτέλας 2.2 σε σχέση με το συνημμένο έγγραφο της τράπεζας που έχει προσκομίσει ο δικαιούχος.

Ο έλεγχος του ΑΙΕ ολοκληρώνεται στην καρτέλα 8.3 με την συμπλήρωση του πεδίου «Ποσό μείωσης λόγω ΑΙΕ». Σημειώνεται ότι σε περίπτωση που δεν συμπληρωθεί το πεδίο στην καρτέλα 8.3, η μείωση του ΑΙΕ δεν θα ληφθεί υπόψη στον υπολογισμό του ποσού προς καταβολή.

#### Η καρτέλα 9.3 συμπληρώνεται μόνο στην περίπτωση που ο δικαιούχος έχει πάρει προκαταβολή.

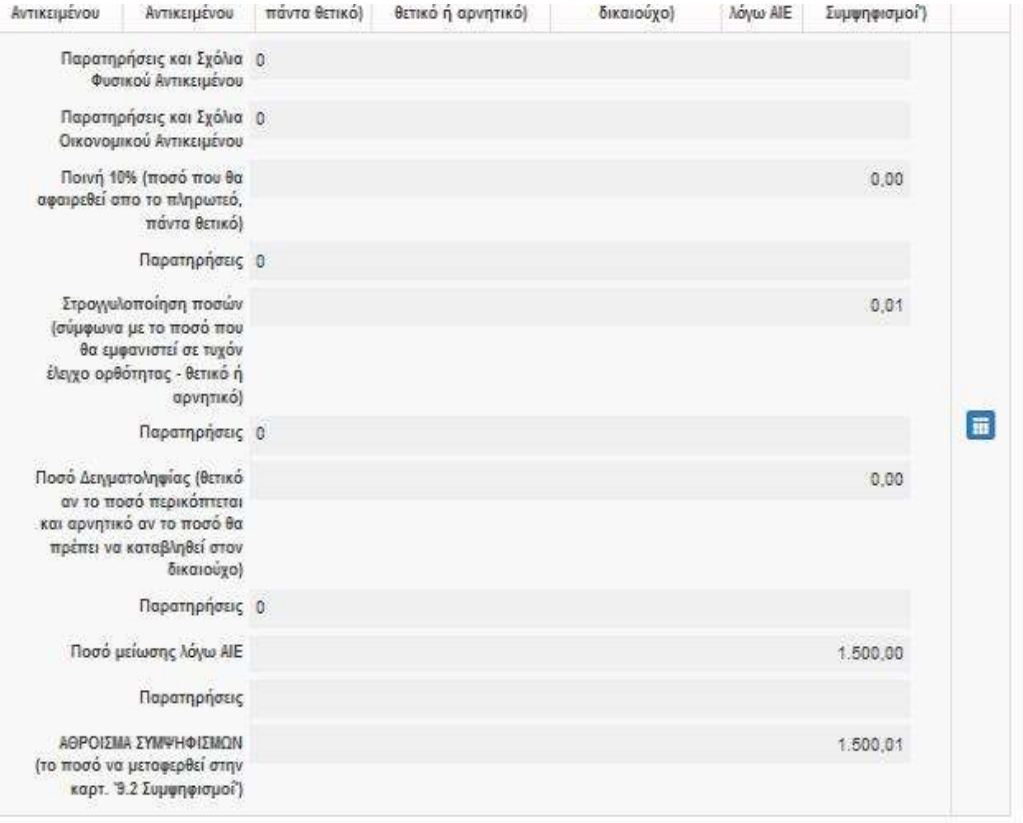

#### Η ημερομηνία τελικής πληρωμής συμπληρώνεται κατ' εκτίμηση και αφορά το πότε θα γίνει η εκταμίευση της τελικής πληρωμής. Το έτος της ημερομηνίας τελικής πληρωμής θα πρέπει να είναι το ίδιο με το έτος της ημερομηνίας οριστικοποίησης της τελικής πιστοποίησης.

Σε περίπτωση που ο δικαιούχος έχει πάρει προκαταβολή το σύστημα υπολογίζει αυτόματα την παρούσα αξία η οποία μειώνει και αυτή το τελικό ποσό καταβολής. Ο λογισμός της παρούσας αξίας γίνεται αυτόματα από: την ημερομηνία καταχώρησης της απόφασης ένταξης στην «Γνωμοδοτική Ένταξης», την ημερομηνία εκταμίευσης της προκαταβολής στην καρτέλα 5.1 της «Εκταμίευσης Προκαταβολής», τις ημερομηνίες πληρωμής των τιμολογίων στην καρτέλα 7.1 των αιτημάτων πληρωμής και την ημερομηνία πληρωμής της τελικής πληρωμής στην καρτέλα 9.3 της «Έκθεσης Πιστοποίησης», της τελικής πληρωμής.

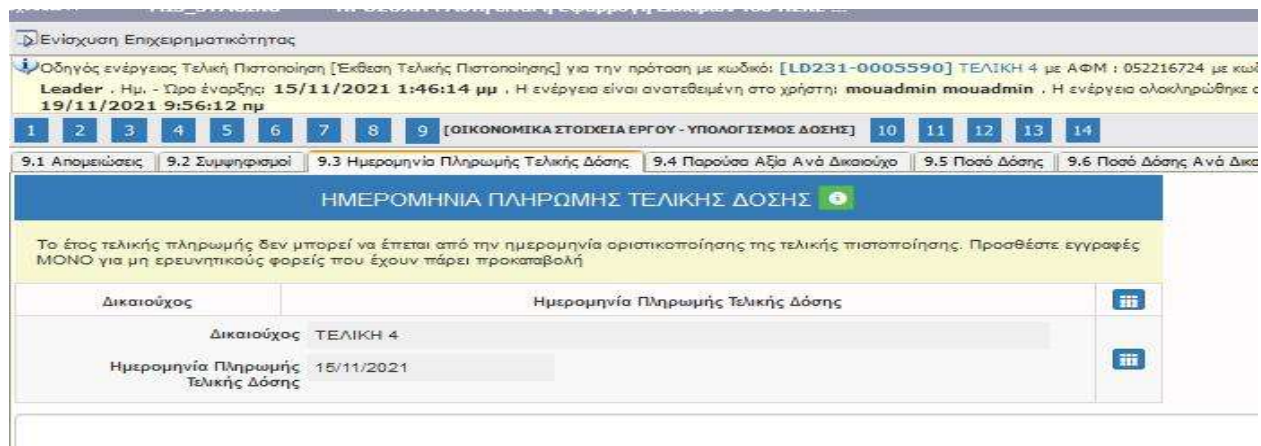

Σε περίπτωση που η τελική πληρωμή εμπίπτει σε μια από τις δύο παραπάνω περιπτώσεις ή και στις δύο παραπάνω το τελικό ποσό πληρωμής στην καρτέλα 9.5 της «Έκθεσης Πιστοποίησης», της τελικής πληρωμής, θα είναι μειωμένο ανάλογα.

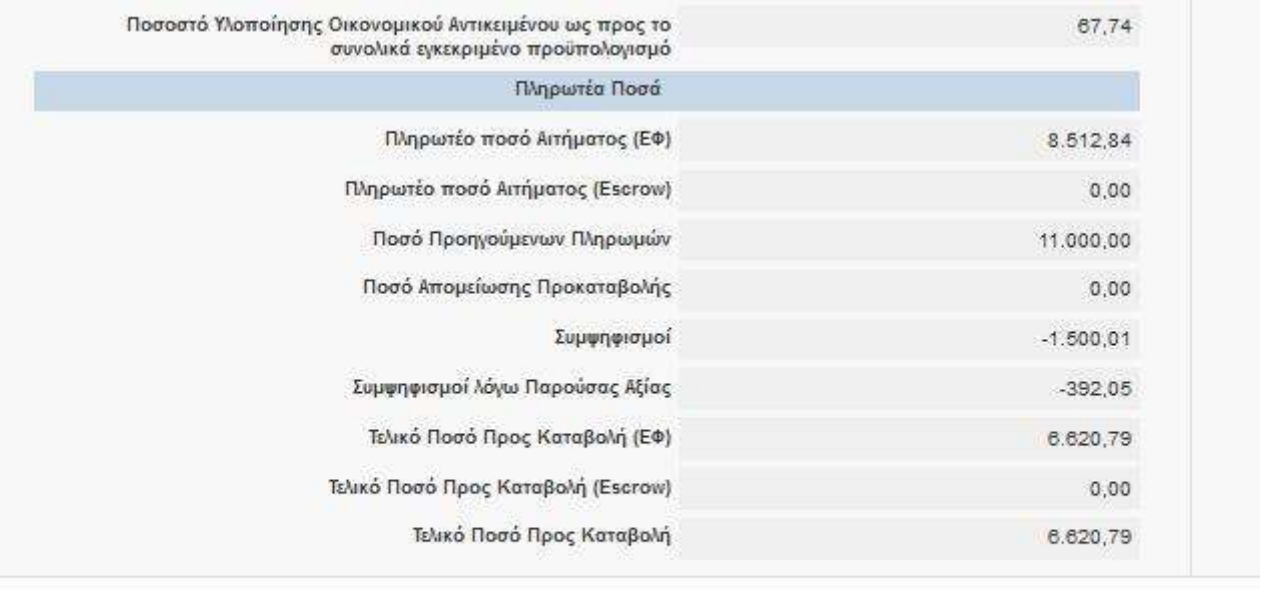

Στην καρτέλα 10.1 σημείο 8, συμπληρώνουμε την ημερομηνία υπογραφής του ΠΔΕ της τελικής πληρωμής. Η ημερομηνία αυτή σηματοδοτεί την ολοκλήρωση του φυσικού και οικονομικού αντικειμένου.

Επίσης η ημερομηνία αυτή θα εμφανιστεί στην εκτυπωμένη από το ΠΣΚΕ, βεβαίωση ολοκλήρωσης του δικαιούχου.

Στις παρατηρήσεις του σημείου 8 σημειώνουμε την ολοκλήρωση του φυσικού και οικονομικού αντικειμένου του έργου.

Σε περίπτωση που ο δικαιούχος καταθέσει αντίρρηση επί της αξιολόγησης τελικού αιτήματος πληρωμής, αυτή αξιολογείται σύμφωνα με τις οδηγίες της αξιολόγησης αντίρρησης του ενδιάμεσου αιτήματος πληρωμής.

## Αξιολόγηση Αντίρρησης

Όταν υποβάλλονται αντιρρήσεις από το δικαιούχο, όπως προβλέπεται, η τελική ενέργεια αξιολόγησης πιστοποίησης είναι η παρακάτω.

Για να αξιολογήσει ένα αίτημα αντίρρησης η ΟΤΔ εισέρχεται στο ΠΣΚΕ με ρόλο πιστοποιητή.

Αριστερά στην οθόνη επιλέγει «Αξιολόγηση Αντίρρησης» και πάνω δεξιά «νέα εγγραφή». Εμφανίζονται στην οθόνη τα αιτήματα αντίρρησης προς αξιολόγηση. Επιλέγουμε και εισερχόμαστε κατευθείαν στο αίτημα.

Οι καρτέλες 1 έως 8 παραμένουν οι ίδιες ως το περιεχόμενο του με αυτές της αξιολόγησης πιστοποίησης.

Στην καρτέλα 9.1 ο πιστοποιητής βλέπει το περιεχόμενο και τους λόγους αντίρρησης έτσι όπως τους εξέθεσε ο δικαιούχος. Η καρτέλα 10 περιέχει τα τυχόν συνημμένα έγγραφα που τεκμηριώνουν το αίτημα αντίρρησης.

Σε περίπτωση που κάνει δεκτό το αίτημα αντίρρησης στο σύνολό του ή επιμέρους σημεία, επανέρχεται στις προηγούμενες καρτέλες- όπου απαιτείται αλλά κυρίως στην 6.1- και διαμορφώνει κατάλληλα το περιεχόμενό τους (δηλαδή επαναξιολογεί και διορθώνει την πιστοποίηση).

Στη συνέχεια ανοίγει την καρτέλα 9.2 και ενημερώνει ανάλογα το αποτέλεσμα του ελέγχου της αντίρρησης.

Τέλος στην καρτέλα 11 επισυνάπτονται τα έγγραφα πιστοποίησης της αντίρρησης από την ΟΤΔ.

Τέλος πραγματοποιούμε έλεγχο ορθότητας και οριστικοποιούμε.

Στις περιπτώσεις που το έργο το διαχειρίζεται η ΕΥΔ ΕΠ, η ΟΤΔ εκτυπώνει το αίτημα και το διαβιβάζει μαζί με το φάκελο λόγω αρμοδιότητας. Η ΕΥΔ αφού προβεί σε έλεγχο και ολοκληρώσει την εξέταση της αντίρρησης, γνωστοποιεί στην ΟΤΔ τα αποτελέσματα της αξιολόγησής της με πόρισμα και η ΟΤΔ προσαρμόζει το ΠΣΚΕ ανάλογα. Δεν παραλείπει στην τελευταία καρτέλα τον έλεγχο ορθότητας.

Εκτυπώνει την αξιολόγηση όπως παράγεται από το ΠΣΚΕ και την αποστέλλει ηλεκτρονικά στην ΕΥΔ. Εφόσον συμφωνεί, εξουσιοδοτημένο όργανο την υπογράφει και την αποστέλλει στην ΟΤΔ η οποία την αναρτά στο ΠΣΚΕ και οριστικοποιεί την αξιολόγηση.

# Διαχείριση αιτήματος ακύρωσης ενέργειας δικαιούχου

Η ΟΤΔ όταν λάβει αίτημα ακύρωσης ενέργειας με συνημμένη υπεύθυνη δήλωση του δικαιούχου, προβαίνει στις παρακάτω ενέργειες.

1.Δίνει πρωτόκολλο σε αυτή.

2. Στην συνέχεια για τις περιπτώσεις τροποποίησης και προκαταβολής, παραλαμβάνει την αξιολόγηση της αντίστοιχης ενέργειας, ακυρώνει (απορρίπτει) την ενέργεια, επισυνάπτοντας την πρωτοκολλημένη υπεύθυνη δήλωση.

Στην περίπτωση αιτήματος πληρωμής ανοίγει το **αίτημα πληρωμής** με ρόλο ελεγκτή (δεν ανοίγει την αξιολόγηση), κάνοντας χρήση του πρωτοκόλλου και ακυρώνει (απορρίπτει) το αίτημα πληρωμής.

Στις περιπτώσεις που το έργο το διαχειρίζεται η ΕΥΔ ΕΠ, γνωστοποιεί στην ΟΤΔ τη σύμφωνη γνώμη της με ηλεκτρονική αλληλογραφία και η ΟΤΔ ακολουθεί την παραπάνω διαδικασία κανονικά.

# Εκταμίευση

#### Η ενέργεια αυτή πραγματοποιείται αφού έχει γίνει η επιτυχής μετάπτωση της αξιολόγησης πιστοποίησης του αιτήματος πληρωμής στο ΟΠΣΑΑ και η καταβολή του ποσού στον λογαριασμό δικαιούχου από τον ΟΠΕΚΕΠΕ.

Η ΟΤΔ εισέρχεται στο ΠΣΚΕ με ρόλο εκταμιευτή. Αριστερά στην οθόνη επιλέγει «Καταβολή ενίσχυσης Εκταμίευση» και κατόπιν επιλέγει «νέα εγγραφή». Επιλέγει έργα με την ένδειξη στην κατάσταση: «Υποβεβλημένη Έκθεση Πιστοποίησης» ή «Εγκεκριμένη Αντίρρηση Πιστοποίησης».

Στην καρτέλα 1.1 βλέπουμε τα βασικά στοιχεία της πληρωμής.

Στην καρτέλα 1.2 βλέπουμε τα γενικά στοιχεία του δικαιούχου.

Η καρτέλα 1.3 δεν συμπληρώνεται.

Η καρτέλα 2.1 δεν συμπληρώνεται.

Η καρτέλα 2.2 αποτελεί ερωτηματολόγιο ελέγχου σχετικά με την πληρωμή.

Οι καρτέλες 2.3 και 2.4 δεν συμπληρώνονται.

Η καρτέλα 2.5 αποτελεί ερωτηματολόγιο ελέγχου σχετικά με την πληρωμή και την τελική εκταμίευση.

Στη συνέχεια συμπληρώνεται η καρτέλα 3 με τα στοιχεία της καταβληθείσας πληρωμής. Για τη συμπλήρωση της καρτέλας χρησιμοποιούμε το Ειδοποιητήριο Πληρωμής που παράγεται στο ΟΠΣΑΑ στην καρτέλα «Γενικά στοιχεία» του αιτήματος πληρωμής του δικαιούχου.

Στον Αριθμό Παραστατικού Πληρωμής καταχωρίζουμε τον αριθμό εντολής πληρωμής του ΟΠΕΚΕΠΕ και την αντίστοιχη ημερομηνία της εντολής πληρωμής. Στο πεδίο «ΑΦΜ φορέα έκδοσης», καταχωρούμε το ΑΦΜ του ΟΠΕΚΕΠΕ (099019314).

## Στο πεδίο «εκταμίευση σε αναμονή» επιλέγουμε «ΟΧΙ».

Στην καρτέλα 4 βλέπουμε τα υποβεβλημένα στο σύστημα αρχεία από τις προηγούμενες διαδικασίες.

Στην καρτέλα 5 υποβάλλονται τα αρχεία που αφορούν την συγκεκριμένη πληρωμή.

Τέλος στην καρτέλα 6 κάνουμε έλεγχο ορθότητας και οριστικοποιούμε.

Ο αριθμός εντολής υπάρχει στο αίτημα πληρωμής δικαιούχου στο ΟΠΣΑΑ. Αμέσως μετά την πίστωση της ενίσχυσης στο λογαριασμό του, ο δικαιούχος γνωστοποιεί στην ΟΤΔ τη διενέργειά της. Τότε η ΟΤΔ αντλεί τα στοιχεία της εντολής πληρωμής από την καρτέλα «Γενικά Στοιχεία» στο αίτημα πληρωμής δικαιούχου στο ΟΠΣΑΑ και συμπληρώνει τα πεδία εκταμίευσης ΠΣΚΕ σχετικά ολοκληρώνοντας την ενέργεια της εκταμίευσης.

Υπενθυμίζεται ότι αν δεν πραγματοποιηθεί η ενέργεια της εκταμίευσης ο δικαιούχος δε μπορεί να προβεί σε καμία άλλη ενέργεια στο ΠΣΚΕ (επόμενο αίτημα τροποποίησης/ αίτημα πληρωμής κ.ά.).

# Τελικές ενέργειες: ΟΛΟΚΛΗΡΩΣΗ - ΑΠΕΝΤΑΞΗ – ΠΑΡΑΙΤΗΣΗ

Οι ενέργειες γίνονται μέσα από το αίτημα τελικής πληρωμής όπως παρακάτω έως την «εκταμίευση» για το κλείσιμο.

## Ολοκλήρωση

Ο δικαιούχος έχει ήδη δηλώσει στο τελικό αίτημα ελέγχου και στη καρτέλα 1.1

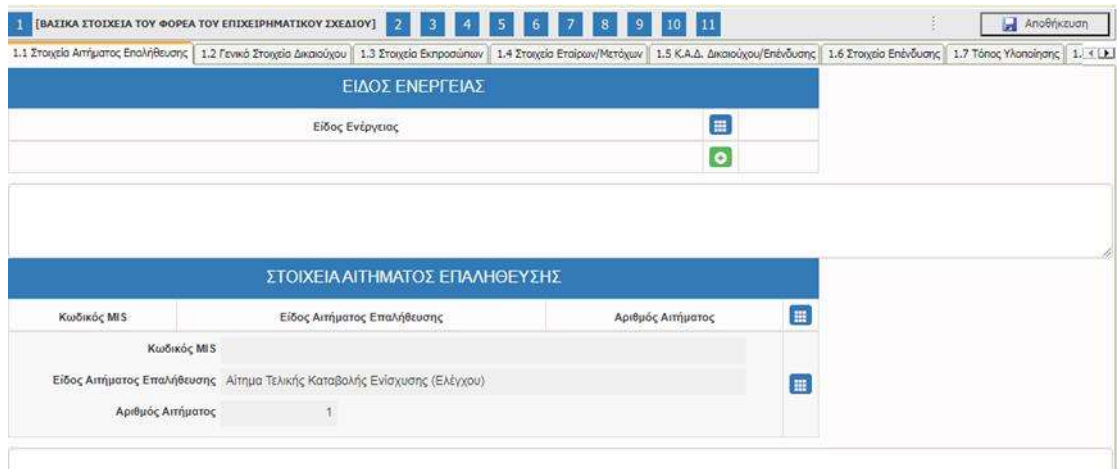

# Επιλέγει από τη λίστα ΟΛΟΚΛΗΡΩΣΗ.

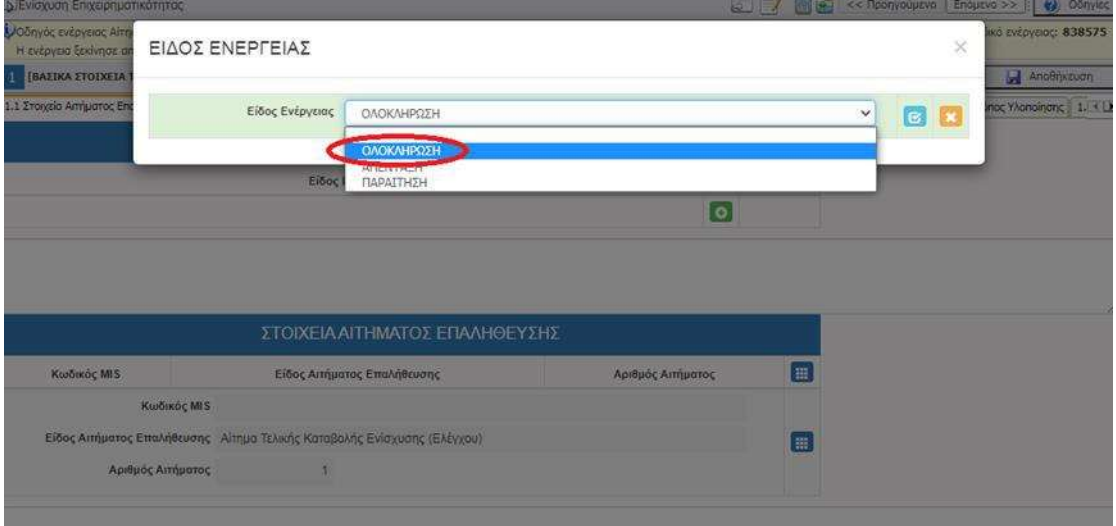

Τα επόμενα βήματα έλεγχος, πιστοποίηση, έλεγχος δικαιολογητικών και εκταμίευση γίνονται με τους αντίστοιχους ρόλους.

Όταν οριστικοποιηθεί η ενέργεια της εκταμίευσης αλλάζει η κατάσταση του έργου σε «Ολοκληρωμένο».

# Απένταξη / Παραίτηση

## Αίτημα καταβολής (επιλογή : Τελικό)

Για την απένταξη / παραίτηση ενός δικαιούχου χρησιμοποιείτε τον χρήστη που ήδη έχει η ΟΤΔ με ρόλο Ελεγκτή αυταπάγγελτου ελέγχου. Η ενεργοποίηση του λογαριασμού γίνεται κατόπιν ενημέρωσης της ΜΟΔ με email στο support@mou.gr στο οποίο επισυνάπτετε την απόφαση απένταξης ή την υπεύθυνη δήλωση παραίτησης του δικαιούχου.

Ο χρήστης αυτός μπορεί να ανοίξει το τελικό αίτημα ελέγχου και στην καρτέλα 1.1 να επιλέξει είδος ενέργειας: επιλέγει Απένταξη ή Παραίτηση.

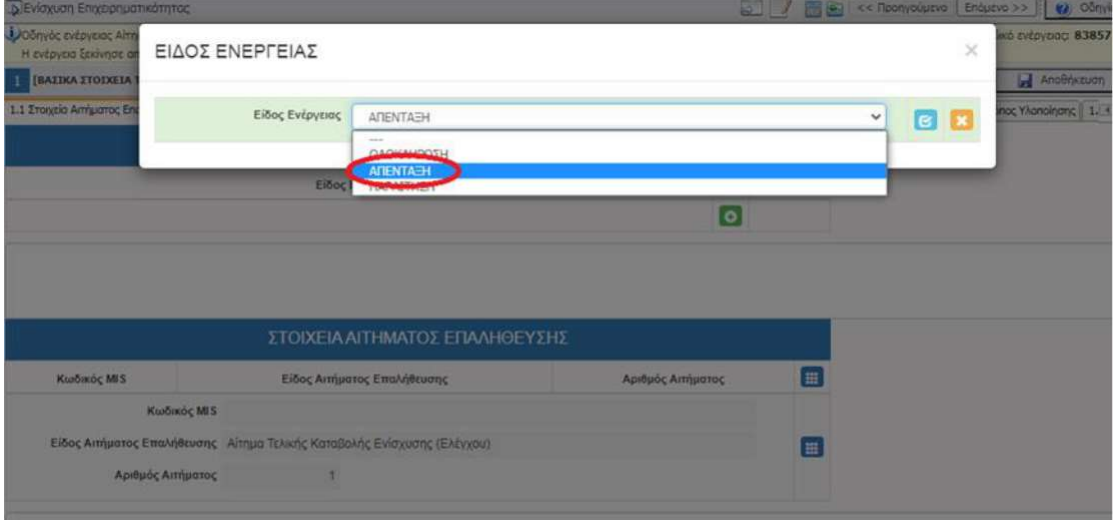

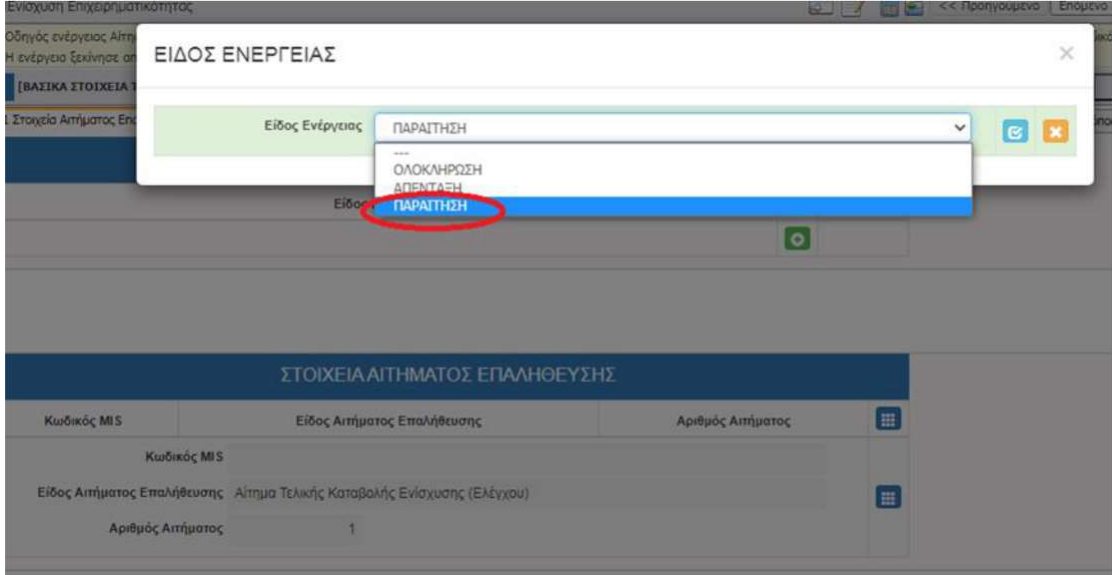

Στη συνέχεια οριστικοποιεί το αίτημα καταβολής στην καρτέλα 11 (δεν υπάρχει κανένας έλεγχος ορθότητας για συμπλήρωση καρτελών).

Τα επόμενα βήματα έλεγχος, πιστοποίηση και εκταμίευση γίνονται με τους αντίστοιχους ρόλους.

### Έκθεση ελέγχου

Ο ελεγκτής αρχικά προσθέτει ημερομηνία & αριθμό πρωτοκόλλου και το εγκρίνει πατώντας το πράσινο βελάκι στο αίτημα καταβολής.

Στη συνέχεια ανοίγει & οριστικοποιεί την έκθεση ελέγχου στην καρτέλα 11 (δεν υπάρχει κανένας έλεγχος ορθότητας για συμπλήρωση καρτελών).

#### Έκθεση πιστοποίησης

Ο πιστοποιητής αρχικοποιεί την ενέργεια.

Στην πιστοποίηση είναι υποχρεωτική και η συμπλήρωση της καρτέλας 1.8 Δείκτες όπου πρέπει να συμπληρωθεί με μηδέν η τιμή των δεικτών.

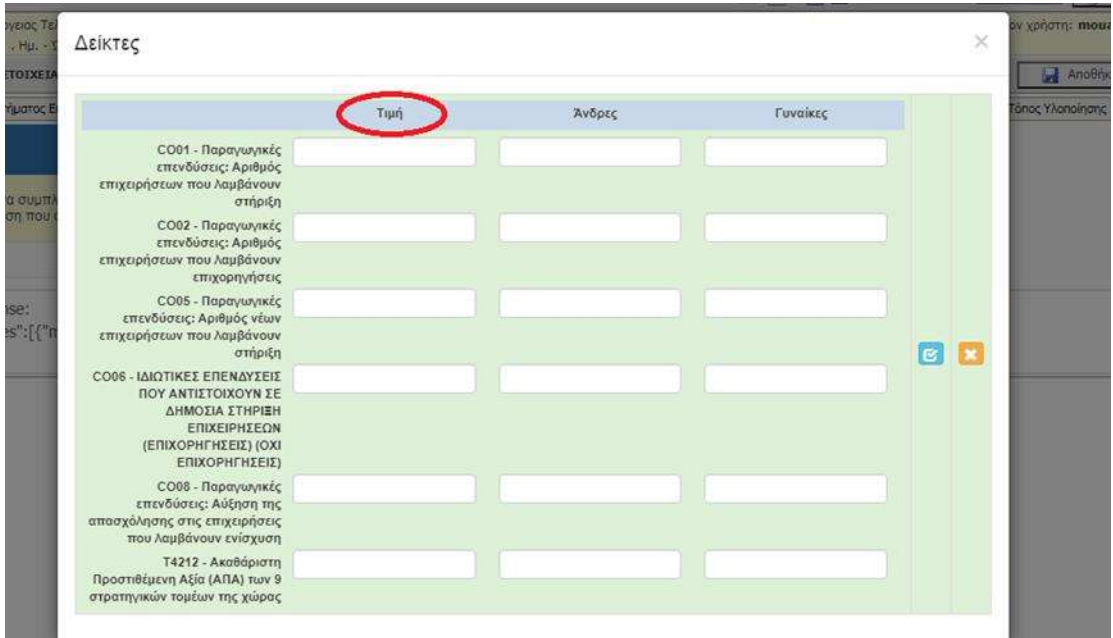

Σε περίπτωση που ο δείκτης αφορά διάσταση φύλου συμπληρώνονται με μηδέν και οι στήλες Άνδρες/ Γυναίκες.

Στην καρτέλα 11.4 έρχεται προσυμπληρωμένο το πεδίο Είδος ενέργειας με την κατάσταση που έχει επιλεχθεί στην καρτέλα 1.1.

Στην περίπτωση καταβολών (προκαταβολή ή /και ενδιάμεση εκταμίευση) εμφανίζεται το συνολικό ποσό που έχει καταβληθεί με '-' στο πεδίο 10.3 Συνολικό Ποσό καταβολής/επιστροφής.

Επίσης, υπάρχει το πεδίο κειμένου Σχόλια όπου μπορούν να προστεθούν παρατηρήσεις που αφορούν την Απένταξη / Παραίτηση.

Δεν απαιτείται κάποια άλλη ενέργεια εκτός από την συμπλήρωση των καρτελών 1.8 & 11.4. Μετά γίνεται η οριστικοποίηση και πατάτε Έγκριση (πράσινο βελάκι).

#### ΔΕΝ προχωρούμε σε μετάπτωση της πιστοποίησης στο ΟΠΣΑΑ, και συνεχίζουμε στο υποσύστημα της Εκταμίευσης στο ΠΣΚΕ.[\*]

# Εκταμίευση

Ο εκταμιευτής ανοίγει την ενέργεια.

### Α) Χωρίς ανάκτηση ποσού

Όταν δεν έχουμε ανάκτηση ποσού δεν υπάρχει έλεγχος ορθότητας και η ενέργεια μπορεί να οριστικοποιηθεί χωρίς να συμπληρωθεί η καρτέλα της εντολής πληρωμής.

### Β) Με ανάκτηση ποσού

Σε περίπτωση ανάκτησης, στο πεδίο Περιγραφή της καρτέλας 3 επιλέγετε την ΑΝΑΚΤΗΣΗ

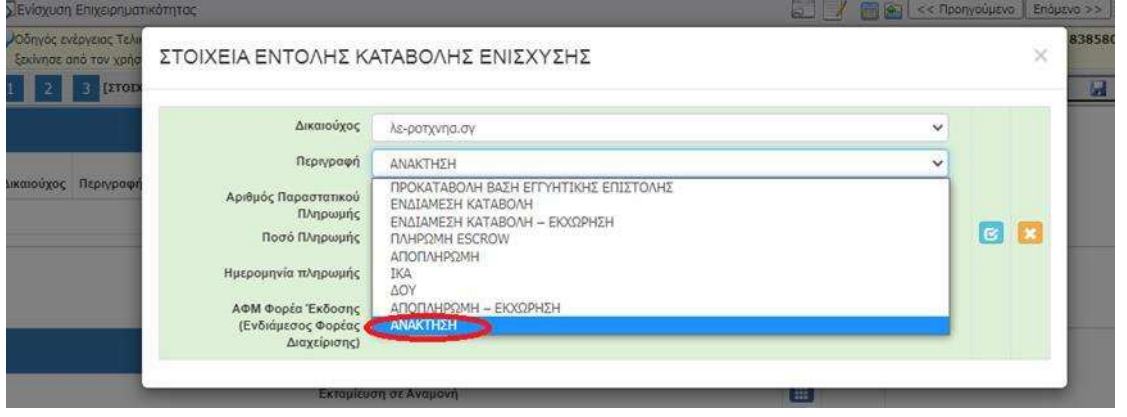

Λεπτομέρειες για την ανάκτηση θα δοθούν σε επόμενη έκδοση του οδηγού.

Με την οριστικοποίηση της ενέργειας της εκταμίευσης αλλάζει αυτόματα η κατάσταση του έργου σε «Απενταγμένο κατόπιν παραίτησης» όταν πρόκειται για Παραίτηση και σε «Απενταγμένη» όταν πρόκειται για Απένταξη.

Στις περιπτώσεις που ο δικαιούχος είναι μέλος φορέα της ΟΤΔ, η ΟΤΔ προβαίνει σε έλεγχο πληρότητας, εκτυπώνει το αίτημα και το διαβιβάζει μαζί με το φάκελο λόγω αρμοδιότητας. Η ΕΥΔ αφού προβεί σε έλεγχο πληρότητας ενημερώνει ηλεκτρονικά την ΟΤΔ για την αποδοχή ή την απόρριψη του αιτήματος.

Όταν ολοκληρώσει η ΕΥΔ τον έλεγχο γνωστοποιεί στην ΟΤΔ τα αποτελέσματά του και η ΟΤΔ προσαρμόζει το ΠΣΚΕ ανάλογα. Εκτυπώνει την αξιολόγηση της ενέργειας όπως παράγεται από το ΠΣΚΕ και την αποστέλλει ηλεκτρονικά στην ΕΥΔ. Εφόσον συμφωνεί, εξουσιοδοτημένο όργανο την υπογράφει και αποστέλλει στην ΟΤΔ την απόφαση κατά περίπτωση, η οποία την αναρτά στο ΠΣΚΕ και οριστικοποιεί την αξιολόγηση.

# [\*] ΕΠΙΣΗΜΑΝΣΗ: αυτόματη μετάπτωση

Όταν υλοποιηθεί η αυτόματη μετάπτωση της αξιολόγησης αιτημάτων τροποποίησης/ προκαταβολής / πληρωμής δεν θα απαιτείται η ενέργεια αυτή από το χρήστη της ΟΤΔ αλλά θα γίνεται αυτόματα. Πραγματοποιείται επιλέγοντας στο ΠΣΚΕ την Υποβολή στην τελευταία καρτέλα των αναφερόμενων υποσυστημάτων ενεργειών. Σε περίπτωση μη επιτυχούς μετάπτωσης εμφανίζεται μήνυμα και δεν προχωρά η οριστικοποίηση. Η ΟΤΔ επικοινωνεί με την ΕΥΕ ΠΑΑ για την επίλυση και μετά πραγματοποιείται μετάπτωση και οριστικοποίηση κανονικά.

Παραμένει στην ευθύνη της ΟΤΔ ο έλεγχος των στοιχείων που μετέπεσαν στο ΟΠΣΑΑ έπειτα από κάθε οριστικοποίηση ενέργειας και Υποβολή.